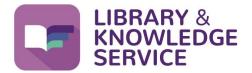

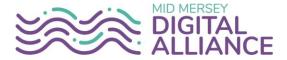

# Searching for Literature Using HDAS (Healthcare Databases Advanced Search)

| 1.  | 1. What is HDAS?                |         |  |  |  |  |  |
|-----|---------------------------------|---------|--|--|--|--|--|
| 2.  | How do I access HDAS?           | page 3  |  |  |  |  |  |
| 3.  | Questions and concepts (PICO)   | page 4  |  |  |  |  |  |
| 4.  | Selecting a database            |         |  |  |  |  |  |
| 5.  | Carrying out a text word search | page 5  |  |  |  |  |  |
|     | Synonyms/alternative terms      | page 5  |  |  |  |  |  |
|     | Using truncation                | page 5  |  |  |  |  |  |
|     | Phrase searching                | page 5  |  |  |  |  |  |
|     | Selecting the field             | page 6  |  |  |  |  |  |
| 6.  | Carrying out a thesaurus search | page 6  |  |  |  |  |  |
|     | Scope notes                     | page 7  |  |  |  |  |  |
|     | Explode & Major                 | page 8  |  |  |  |  |  |
| 7.  | Combining (And, Or)             | page 9  |  |  |  |  |  |
| 8.  | Limits                          | page 10 |  |  |  |  |  |
| 9.  | Results                         | page 11 |  |  |  |  |  |
|     | Viewing results                 | page 12 |  |  |  |  |  |
|     | Selecting results               | page 12 |  |  |  |  |  |
|     | Saving results                  | page 13 |  |  |  |  |  |
|     | Exporting results               | page 13 |  |  |  |  |  |
| 10. | Saving your search strategy     | page 14 |  |  |  |  |  |
| 11. | 11. Alerts                      |         |  |  |  |  |  |
| 12. | Useful links                    | page 15 |  |  |  |  |  |

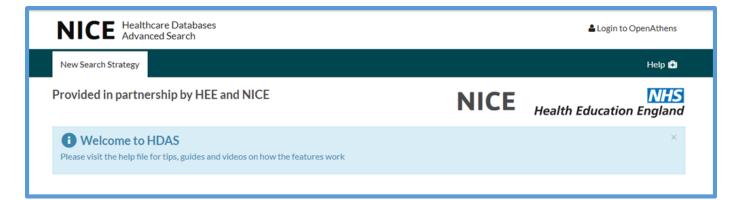

# 1. What is HDAS?

HDAS gives you access to and enables you to search a range of different databases, helping you to find references to journal articles and other published papers. If you find an article that you have electronic access to through NHS OpenAthens, HDAS will give you a link to the full text of that article.

## Databases that you can search with HDAS:

#### MEDLINE

The largest medical database. Produced by the US National Library of medicine it contains millions of citations from thousands of biomedical and life science journals. It covers *allied health specialties, dentistry, nursing, medicine, pre-clinical sciences.* 

#### **CINAHL**

The CINAHL database is the largest database for *nurses, allied health professionals* and others interested in health care. It is US based, but includes citations from journals worldwide and covers all aspects of allied health and nursing.

#### **EMBASE**

The Excerpta Medica database (EMBASE), is a major biomedical and pharmaceutical database indexing over 3,500 international journals in the following fields. Although it has a large cross over with MEDLINE, EMBASE is more European and pharmacology focussed.

#### **PsycINFO**

PsycINFO provides access to international literature in *psychology and related disciplines*. The database includes literature from an array of disciplines related to psychology such as *psychiatry, education, business, medicine, nursing, pharmacology, law, linguistics and social work.* All records from 1967 to the present are indexed using the Thesaurus of Psychological Index Terms.

#### AMED

The Allied and Complementary Medicine Database (AMED) is produced by the Health Care Information Service of the British Library. It covers a selection of journals in *complementary medicine, palliative care and several professions allied to medicine*. The database covers the years from 1985 to present.

#### Emcare

The OVID Emcare database is a database encompassing **nursing** and **allied health** topics. It has nearly 5 million records dating back to 1995 and includes a comprehensive scope of international content.

#### PubMed

PubMed comprises over 25 million citations for biomedical literature from MEDLINE, life science journals, and online books. PubMed citations and abstracts include the fields of *biomedicine and health, covering portions of the life sciences, behavioural sciences, chemical sciences and bioengineering.* PubMed is a free resource that is developed and maintained by the National Center for Biotechnology Information (NCBI), at the US National Library of Medicine

#### <u>BNI</u>

The British Nursing Index (BNI) is a bibliographic database that indexes articles from the most popular *English language nursing journals* published *primarily in the UK*. BNI is a comprehensive index covering all aspects of *nursing, midwifery and community healthcare* from 1985 to the present, and is updated monthly.

#### HMIC

The Health Management Information Consortium database is a compilation of data from the database of the Department of Health's Library and Information and from the King's Fund. It includes, articles, books, pamphlets, government reports, and a wide range of grey literature on *health service policy, management and administration, with an emphasis on the British National Health Service; the quality of health services including hospitals, nursing, primary care and public health; the planning, design, construction and maintenance of health service buildings; occupational health; control and regulation of medicines; medical equipment and supplies; and social care and personal social services*.

## 2. How do I access HDAS?

- You can access HDAS via the Library and Knowledge Service webpage. This can be found at: <u>http://www.knowledge-nw.nhs.uk</u>
   Alternatively, if you are on a Trust computer you can click on our icon on the desktop.
- Then click on the My Resources icon.

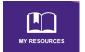

• Select Databases from the My Resources list.

| MY RESOURCES                                           |  |  |  |  |  |  |  |
|--------------------------------------------------------|--|--|--|--|--|--|--|
| • Journals                                             |  |  |  |  |  |  |  |
| Books                                                  |  |  |  |  |  |  |  |
| Databases                                              |  |  |  |  |  |  |  |
| Suggest New Stock                                      |  |  |  |  |  |  |  |
| Focus Games                                            |  |  |  |  |  |  |  |
| What's New                                             |  |  |  |  |  |  |  |
| Junior Doctors                                         |  |  |  |  |  |  |  |
| <ul> <li>Nursing and Midwifery Revalidation</li> </ul> |  |  |  |  |  |  |  |

• Then select Healthcare Databases Advanced Search from the database list.

|         | Databases                                                                                                    |
|---------|----------------------------------------------------------------------------------------------------|
| Health  | are Databases Advanced Search (HDAS)                                                                                          |
| Use the | HDAS interface to search Medline, Embase, Emcare, CINAHL, AMED, BNI, HMIC, PsycInfo and Pubmed (NHS                           |
|         | HDAS Interface to search Medline, Embase, Efficare, CINARL, AMED, BNI, HMIC, Psychilo and Publied (NHS<br>thens login needed) |

You will now need to log in to your NHS OpenAthens account to access HDAS.
 (If you don't have an NHS OpenAthens account you can easily register for one by clicking on the Register button on the library homepage, selecting Register with NHS OpenAthens and completing the online form).

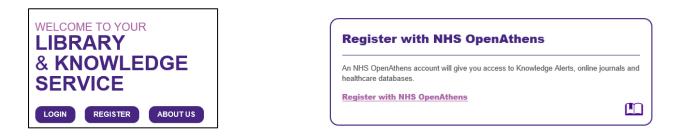

## What is an NHS OpenAthens Account?

OpenAthens is the brand name of a system that provides access to the online resources that your organisation has purchased such as e-journals and databases.

## 3. Questions and Concepts

It is important that you have a clear idea of your question before you start to search – what you get out of a database search is only as good as the question you put in. Consider what your main topics are and try to frame it as a question. **PICO** is a framework that can help with this. Think about the:

Population you are interested in (age group, gender, people with a particular condition?)

Intervention (what is the treatment or test being used?)

**C**omparison – if any (do you want to compare this treatment to another?)

**O**utcome (what is the outcome of interest? Patient mortality, reduction of symptoms, improved quality of life, reduced pain?)

**Example:** In patients with osteoarthritis of the knee is hydrotherapy more effective than traditional physiotherapy in relieving pain?

P: Osteoarthritis and knee

I: Hydrotherapy

C: Physiotherapy

O: Pain relief

If PICO does not work for your question, other frameworks are available:

https://medhealth.leeds.ac.uk/info/639/information specialists/1500/search concept tools

Once you have thought of your question and search terms, consider what synonyms and alternative spellings or brand names there might be for your terms. You will need to search for these too. **Example:** aspirin, acetylsalicylic acid, ASA

When you carry out your search on HDAS you will search for each of your search terms separately and then combine the results together at the end. This will ensure that you find all of the articles relevant to your question.

## 4. Selecting a Database

HDAS will search a wide range of databases (see page 2 for list). It is important that you search using the databases that are most relevant to your search topic.

Although HDAS does allow you to search more than one database at a time doing this can result in relevant records being missed from your results, so **we recommend that you search one database at a time**. You can then combine the results for each database together at the very end of your search.

Once you have logged into your NHS OpenAthens account and have the HDAS homepage open you are able to select the database you wish to search in by ticking the relevant box. In the example below, Medline has been selected.

| Image: Welcome to the new HDAS.       ×         Please visit the help file for tips, guides and videos on how the new features work.       × |                                                                                                    |                                                 |  |  |  |  |  |  |  |  |
|----------------------------------------------------------------------------------------------------|----------------------------------------------------------------------------------------------------|-------------------------------------------------|--|--|--|--|--|--|--|--|
| · · · · · · · · · · · · · · · · · · ·                                                                                                    | the providers of OpenAthens that they will be conducting maintenance between the related services may be temporarily unavailable during this period. | hours of 7-9am (UK time) on Wednesday, 24th May |  |  |  |  |  |  |  |  |
|                                                                                                    |                                                                                                    |                                                 |  |  |  |  |  |  |  |  |
| Search                                                                                                    | Select databases and search, or query thesaurus                                                                                                    | Search Thesaurus                                |  |  |  |  |  |  |  |  |
| 1 Databases                                                                                                    | Select All     AMED     BNI       EMBASE     HBE     HMIC       PsycINFO     PubMed                                                                  | CINAHL<br>Mediline                              |  |  |  |  |  |  |  |  |
|                                                                                                    | Hover over a database for more information                                                                                                    |                                                 |  |  |  |  |  |  |  |  |
| Fields                                                                                                    | ti Title ab Abstract au Author is ISSN jn Journal Name                                                                                               | ♥ More Fields                                   |  |  |  |  |  |  |  |  |
| 🗌 Limits                                                                                                    | Enable Limits to set advanced search options                                                                                                    |                                                 |  |  |  |  |  |  |  |  |

## 5. Carrying out a Text word Search

This is also sometimes referred to as a keyword search or free text search. Type in the term you are looking for and HDAS will look for records that include that term. It uses the *exact* term that you typed in, so it is important to consider if there are alternate terms you should also be searching for. Consider if your term has an alternative spelling (anaesthetic, anesthetic) or synonyms (stroke, cerebrovascular accident) or abbreviations (attention deficit hyperactivity disorder, ADHD) or brand names (ibuprofen, neurofen).

To carry out a text word search, type the term you are looking for into the search box and then click Search.

| 6 Search    | anterior cruciate lig      | ament                   | × Search Thesaurus |
|-------------|----------------------------|-------------------------|--------------------|
| O Databases | Select All EMBASE PsycINFO | C AMED<br>HBE<br>PubMed | CINAHL             |

You will then get a *results line* showing how number of results HDAS found with that term.

| Database(s)     Search Term       1     Medline     (anterior cruciate ligament).ti,ab | Curren | nt search strategy: | Name this strategy        | Save Strategy |
|----------------------------------------------------------------------------------------|--------|---------------------|---------------------------|---------------|
| 1     Medline     (anterior cruciate ligament).ti,ab     Viewing (13,972)              |        | Database(s)         | Search Term               |               |
|                                                                                        | Ο1     | Medline             | (anterior cruciate ligame | ent).ti,ab    |

When you continue and search for another term HDAS will create a second results line. You can continue to add as many lines to your search as needed. Later in your search you will combine these lines together.

| Currei | nt search strategy: | Name this strategy | S             | Save Strateg | ξγ          |         |                     |   |          |        |
|--------|---------------------|--------------------|---------------|--------------|-------------|---------|---------------------|---|----------|--------|
|        | Database(s)         | Search Term        |               |              |             |         |                     |   |          |        |
| Ο1     | Medline             | (anterior cruci    | ate ligament) | .ti,ab       |             | Vi      | ew Results (14,818) | E | Edit     | ŵ      |
| 02     | Medline             | (acl).ti,ab        |               |              |             | Vi      | ewing (12,521)      | E | Edit     | ŵ      |
|        |                     |                    |               |              |             |         |                     |   |          |        |
|        | Rerun Searches      | Refresh Search     | Сору 产        | ⊘ AND        | <b>O</b> OR | Combine | Delete Selected     |   | Export O | ptions |

#### **Truncation**

You can use *truncation* to help the database find various forms of a word/term. For example: entering the term *prevent\** (with the asterisk at the end) into the search box will retrieve results containing *prevents, preventative, prevention, preventing* etc.

And entering the term *wom\*n* will retrieve results containing both *woman* and *women*.

## **Phrase Searching**

If your term is made up of a phrase, rather than a single word, then using phrase searching will help. This is done by placing parentheses around the phrase you are searching for.

**For example:** entering the phrase *"mental health"* will only retrieve results that include the words *mental* and *health* when they are next to each other and in that order. If you do not use parentheses you will retrieve all records where both the terms *mental* and *health* appear anywhere in the text (possibly with many other words between them) and in any order.

## **Selecting the Field**

When carrying out a text word search you can choose which *fields* you want to search in. HDAS will automatically default to searching the **Title** and **Abstract** fields, but if this is retrieving too many results you can choose to search the title only.

To do this, click on the field that you want to search. The selected fields are highlighted. To deselect a field, click on it again and it will no longer be highlighted.

| Search          | acl                                                                                 | × Search Thesaurus   |
|-----------------|-------------------------------------------------------------------------------------|----------------------|
| ① Databases     | Select All     AMED     BNI       EMBASE     HBE     HMIC       PsycINFO     PubMed | CINAHL<br>Medline    |
|                 | Hover over a database for more infor                                                | mation               |
| <b>1</b> Fields | ti Title ab Abstract au Author is ISSN jn Journal Na                                | me More Fields       |
| Limits          | Enable Limits to set advanced search options                                        |                      |
| Display         | <b>O</b> Results <b>O</b> Search History Only                                       | ✓ Lower Search Panel |

There are also a number of other fields that you can choose to search. If you want to search for a particular author you can choose to search the **Author** field. You can also search for articles in a specific journal by selecting the **Journal Name** field. Click on more fields to see the full range of fields available to search in.

## 6. Carrying out a Thesaurus Search

A thesaurus is a list of terms (known as *subject headings*) that are used to label articles in a database. When you search using the thesaurus you will find all of the articles on the same topic no matter what text words you use.

**For example:** There are many possible phrases that could be used to search for articles on *heart attacks*, but the Medline subject heading for this condition is *myocardial infarction*. If you were to carry out a thesaurus search on Medline for this subject heading you would find all of the articles on this subject regardless of whether they contain the phrases *myocardial infarction, heart attack* or *cardiac arrest* etc.

To carry out a thesaurus search, first type your term in the search box and then click on Thesaurus.

|           |               |          |   |         | $\frown$  |
|-----------|---------------|----------|---|---------|-----------|
| Search    | heart failure |          | × | Search  | Thesaurus |
| Databases | Select All    |          |   |         |           |
|           |               | Онве     |   | Medline |           |
|           |               | D PubMed |   |         |           |

You will then be shown a list of headings that most closely match your search term. If there is no close match you will get no results - try to think of another term for your subject and try again. **If you cannot find a relevant thesaurus term – carry out a text word search instead.** 

Click on the heading that most closely matches the subject you are searching.

| Search    | heart failure              | ж | Search | Thesaurus |
|-----------|----------------------------|---|--------|-----------|
| Thesaurus | Term                       |   |        |           |
|           | Congestive Heart Failure   |   |        |           |
|           | Phastolic Hearth Sture     |   |        |           |
|           | HeartFailure               |   |        |           |
|           | Heart Failure, Congestive  |   |        |           |
|           | Heart Fandre, Diastolic    |   |        |           |
|           | Heart Failure, Left-Sided  |   |        |           |
|           | Heart Failure, Right-Sided |   |        |           |
|           | Heart Failure, Systolic    |   |        |           |
|           | Left-Sided Heart Failure   |   |        |           |

You will then be taken to a page that shows more detail about the thesaurus term you selected.

For example, on the page below we can see the hierarchy of the various related thesaurus headings. *Heart Diseases* is the *broader* term, that we could select if we wanted to find articles that covered the range of different heart diseases, not just heart failure.

We can also see that a number of narrower terms, which would be used to search for specific types of heart failure (eg *cardio-renal syndrome*). And finally we are given the range of different terms that are also found using the thesaurus heading of *Heart Failure*.

If you are not sure if a thesaurus heading is the correct one, you can find out more by clicking on **Scope**.

| Close Thesaurus |        |         |       |                            |       |        |         | ⊘ Or ()  | And Sea | rch Now Se  | arch as indiv |
|-----------------|--------|---------|-------|----------------------------|-------|--------|---------|----------|---------|-------------|---------------|
| Thesaurus       | Select | Explode | Major | Term                       | Broad | Narrow | Sibling | Used For | Related | Subheadings | Notes         |
|                 |        |         |       | Heart Diseases             |       |        |         |          |         | Subheadings | Scope         |
|                 |        |         |       | Heart Failure              | 1     | 5      |         | 9        |         | Subheadings | Scope         |
|                 |        |         |       | Cardio-Renal Syndrome      |       |        |         |          |         | Subheadings | Scope         |
|                 |        |         |       | Dyspnea, Paroxysmal        |       |        |         |          |         | Subheadings | Scope         |
|                 |        |         |       | Edema, Cardiac             |       |        |         |          |         | Subheadings | Scope         |
|                 |        |         |       | Heart Failure, Diastolic   |       |        |         |          |         | Subheadings | Scope         |
|                 |        |         |       | Heart Failure, Systolic    |       |        |         |          |         | Subheadings | Scope         |
|                 |        |         |       | Used For                   |       |        |         |          |         |             |               |
|                 |        |         |       | Cardiac Failure            |       |        |         |          |         |             |               |
|                 |        |         |       | Congestive Heart Failure   |       |        |         |          |         |             |               |
|                 |        |         |       | Heart Decompensation       |       |        |         |          |         |             |               |
|                 |        |         |       | Heart Failure, Congestive  |       |        |         |          |         |             |               |
|                 |        |         |       | Heart Failure, Left-Sided  |       |        |         |          |         |             |               |
|                 |        |         |       | Heart Failure, Right-Sided |       |        |         |          |         |             |               |
|                 |        |         |       | Left-Sided Heart Failure   |       |        |         |          |         |             |               |
|                 |        |         |       | Myocardial Failure         |       |        |         |          |         |             |               |

To get back to your list of thesaurus headings, click on the Thesaurus button again.

| Search    | heart failure            | × | Search | Thesaurus |
|-----------|--------------------------|---|--------|-----------|
| Thesaurus | Term                     |   |        |           |
|           | Congestive Heart Failure |   |        |           |
|           | Diastolic Heart Failure  |   |        |           |
|           | .Heart Failure           |   |        |           |

## **Explode and Major:**

**Explode** allows you to expand you search to include additional, more specific terms.

Major will limit your search to only those articles in which the thesaurus heading is the major point of the article.

| Thesaurus     Broad     Narrow     Sibling     Used For     Related     Subheadings     Not <ul> <li>Heart Diseases</li> <li>Subheadings</li> <li>Scope</li> <li>Subheadings</li> <li>Scope</li> <li>Scope</li> <li>Scope</li> <li>Scope</li> <li>Scope</li> <li>Scope</li> <li>Scope</li> <li>Scope</li> <li>Scope</li> <li>Related</li> <li>Scope</li> <li>Scope</li> <li>Related</li> <li>Scope</li> <li>Scope</li> <li>Related</li> <li>Scope</li> <li>Scope</li> <li>Related</li> <li>Scope</li> <li>Scope</li> <li>Related</li> <li>Scope</li> <li>Scope</li> <li>Related</li> <li>Related</li> <li>Scope</li> <li>Related</li> <li>Scope</li> <li>Related</li> <li>Related</li> <li>Scope</li> <li>Related</li> <li>Related</li> <li>Scope</li> <li>Related</li> <li>Related</li> <li>Scope</li> <li>Related</li> <li>Related</li> <li>Scope</li> <li>Related</li> <li>Related</li> <li>Related</li> <li>Scope</li> <li>Related</li> <li>Related<th>Search</th><th>heart failure</th><th>×</th><th>Search</th><th></th><th>Thes</th><th>aurus</th><th></th></li></ul> | Search    | heart failure            | ×     | Search         |          | Thes    | aurus       |       |
|----------------------------------------------------------------------------------------------------|-----------|--------------------------|-------|----------------|----------|---------|-------------|-------|
| Leart Diseases     Subheadings Sco                                                                                                    | Thesaurus | Selec Explode Major Term | Broad | Narrow Sibling | Used For | Related | Subheadings | Notes |
|                                                                                                    |           | Heart Diseases           |       |                |          |         | Subheadings | Scope |

**For example:** Selecting explode for the thesaurus heading *Heart Failure*, will find all articles about heart failure in general as well as articles on: *cardio-renal syndrome; dyspnea, paroxysmal; edema, cardiac; heart failure, diastolic* and *heart failure, systolic*.

| Search    | heart fa | ilure   |       |                          |  | ×     | S      | earch   |          | Thes    | aurus       |       |
|-----------|----------|---------|-------|--------------------------|--|-------|--------|---------|----------|---------|-------------|-------|
| Thesaurus | Select   | Explode | Major | Term                     |  | Broad | Narrow | Sibling | Used For | Related | Subheadings | Notes |
|           |          |         |       | Heart Diseases           |  |       |        |         |          |         | Subheadings | Scope |
|           |          |         |       | Heart Failure            |  | 1     | 5      |         | 9        |         | Subheadings | Scope |
|           |          |         |       | Cardio-Renal Syndrome    |  |       |        |         |          |         | Subheadings | Scope |
|           |          |         | 9     | Dyspnea, Paroxysmal      |  |       |        |         |          |         | Subheadings | Scope |
|           |          |         | þ     | Edema, Cardiac           |  |       |        |         |          |         | Subheadings | Scope |
|           |          |         | þ     | Heart Failure, Diastolic |  |       |        |         |          |         | Subheadings | Scope |
|           |          |         |       | Heart Failure, Systolic  |  |       |        |         |          |         | Subheadings | Scope |

## Note that you can use the major and explode options at the same time.

Once you are happy with the various options that you have selected click on **Search Now** at the top of your screen. HDAS will now carry out the search that you have specified.

|                                 | *"HEART FAILURE"/mo,di,co |       |          |                 |                     |                              |
|---------------------------------|---------------------------|-------|----------|-----------------|---------------------|------------------------------|
| Clear Selection Close Thesaurus |                           |       |          | ⊗ Or O          | and Search Now      | Sea ch as individual Queries |
|                                 |                           |       |          | _               |                     |                              |
| Search                          | heart failure             | ×     | Sea      | rch             | Thesaurus           |                              |
| Thesaurus                       | Select Explode Major Term | Broad | Narrow S | ibling Used For | Related Subheadings | Notes                        |
|                                 | Heart Diseases            |       |          |                 | Subheadings         | Scope                        |
|                                 | Heart Failure             | 1     | 5        | 9               | 37                  | Scope                        |

## 7. Combining your search results

To retrieve relevant articles you will need to link your various searches together. This is done by using **AND** or **OR** (known as Boolean searching).

**OR** searching broadens a search by looking for either

**AND** searching narrows a search by only looking for both of the terms in combination

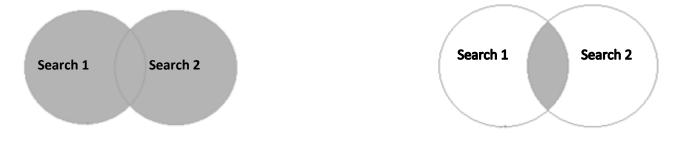

For example: In the search below, we have searched using the thesaurus heading *sickle cell anaemia* (search 1) and we have exploded the thesaurus heading *penicillin* (search 2).

We can combine them using **OR**, by clicking in the box next to the search lines to be combined, selecting OR and clicking combine.

| Curren       | t search strategy: | Name this strategy Save Strateg | 37                         |       |           |
|--------------|--------------------|---------------------------------|----------------------------|-------|-----------|
|              | Database(s)        | Search Term                     |                            |       |           |
| <b>⊠</b> 1   | Medline            | *"ANEMIA, SICKLE CELL"/         | Viewing (15,583)           | Edit  | Û         |
| <b>2</b> 2   | Medline            | exp PENICILLINS/                | View Results (76,514)      | Edit  | Û         |
| <b>⊠</b> All | Rerun Searches *   | Refresh Search Copy 🏞 🔘 AND     | OR Combine Delete Selected | Expor | t Options |

This gives us a new set of search results (search 3), with 94,706 articles found

| Current    | search strategy: Nar | ne this strategy  | Save Strategy |                       |      |   |
|------------|----------------------|-------------------|---------------|-----------------------|------|---|
|            | Database(s)          | Search Term       |               |                       |      |   |
| <b>D</b> 1 | Medline              | "ANEMIA, SICKLE C | ELL"/         | View Results (18,340) | Edit | ŵ |
| 02         | Medline              | exp PENICILLINS/  |               | View Results (76,514) | Edit | Û |
| <b>3</b>   | Medline              | (1 OR 2)          |               | Viewing (94,706)      |      | Û |
|            |                      |                   |               |                       |      |   |

If we were to combine the two searches using **AND** we get 148 results.

| Current search strategy: Name this strategy Save Strategy |             |                        |                       |      |   |  |
|-----------------------------------------------------------|-------------|------------------------|-----------------------|------|---|--|
|                                                           | Database(s) | Search Term            |                       |      |   |  |
| Ο1                                                        | Medline     | "ANEMIA, SICKLE CELL"/ | View Results (18,340) | Edit | Û |  |
| <b>D</b> 2                                                | Medline     | exp PENICILLINS/       | View Results (76,514) | Edit | Û |  |
| 03                                                        | Medline     | (1 AND 2)              | Viewing (148)         |      | Û |  |
|                                                           |             |                        |                       |      |   |  |

## 8. Limits

If you are getting too many results, you can apply *limits* to narrow your search further. You can apply limits such as **Language**, **Dates** or **Age Group** to ensure the articles you retrieve are more likely to be relevant.

**Note** – you should only add limits to the final line of your search. You cannot combine search lines that have limits already applied to them.

**For example:** In the search below we have placed the limit *Age Group: Infant* on line 3 of our search (the result from combining search 1 and 2 with AND). This was done by typing the number 3 (for search line 3) in the search box, ticking the **Limits** box and selecting **Age Group** and then **Infant**. When you have selected the limit you want to apply, click on search.

| <ol> <li>Search</li> </ol> | 3                                                 | × Search Thesaurus                                   |
|----------------------------|---------------------------------------------------|------------------------------------------------------|
| Databases                  | Delect All DAMED DB                               |                                                      |
|                            |                                                   | MIC Medline                                          |
|                            | PsycINFO     PubMed                               |                                                      |
|                            | Hover over a database for                         | r more information                                   |
| <ul><li>Fields</li></ul>   | Fields are not available for existing search rows |                                                      |
|                            |                                                   |                                                      |
| 🗹 Limits                   |                                                   | <b>O</b> Retain limits <b>O</b> Do not retain limits |
|                            | Article Type  Dates  Gender  Age Group L          | anguage > Other > Reset Limits                       |
|                            | Age group                                         |                                                      |
|                            | □ Infant,newborn                                  | Child Adolescent Young adult                         |
|                            | Adult Middle Aged Aged Aged                       | 30 and over                                          |
| Display                    | <b>⊘</b> Results O Search History Only            | ✓ Lower Search Panel                                 |

This gives us a new line of results (4) with 69 articles found.

|   | Current | search strategy: Na | me this strategy Save Strategy |                       |      |
|---|---------|---------------------|--------------------------------|-----------------------|------|
|   |         | Database(s)         | Search Term                    |                       |      |
| ÷ | Π1      | Medline             | "ANEMIA, SICKLE CELL"/         | View Results (17,841) | Edit |
| ÷ | 02      | Medline             | exp PENICILLINS/               | View Results (75,429) | Edit |
| ÷ | 03      | Medline             | (1 AND 2)                      | View Results (148)    |      |
| ÷ | 04      | Medline             | 3 [Human age groups Infant]    | View Results (69)     |      |

## 9. Results

When you are happy that you have completed all of your search you can look at the results that you have found. The results will contain the citations for all of the articles that HDAS has found. You can *view* the results, *export* them and *save* them in a range of different formats.

To view your results, click on **View Results** for the relevant search line and then scroll down the page where all of the results will be displayed.

There are a number of options available to you at this point. You can opt to see the abstracts or titles only, you can choose how many results you would like per page and you can sort the results into various orders (including date order and author order).

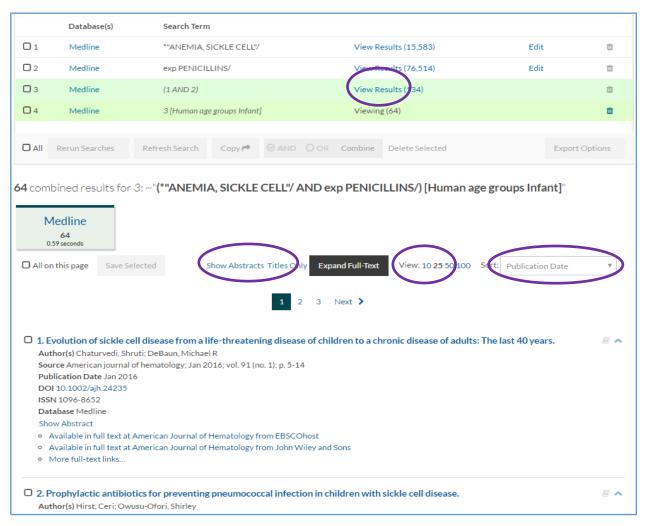

You can *select* the results that you are interested in by clicking in the box next to the title – or if you prefer, you can also select **All on this page**.

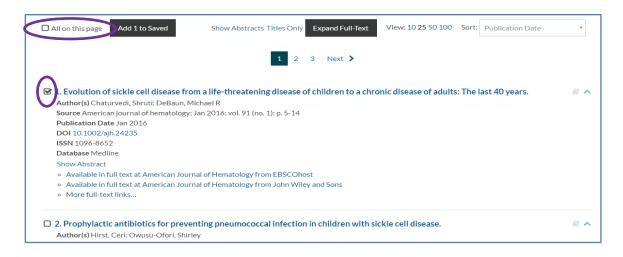

Note: Before you move onto the next page, you must save the results that you have selected, or you will lose your selections.

| Medline<br>5/64<br>0.69 seconds           |                                                    |                                                |
|-------------------------------------------|----------------------------------------------------|------------------------------------------------|
| All on this page Add 5 to Saved           | Show Abstracts Titles Only Expand Full-Text        | View: 10 25 50 100 Sort: Publication Date *    |
|                                           | 1 2 3 Next >                                       |                                                |
| ☑ 1. Evolution of sickle cell disease fro | m a life-threatening disease of children to a chro | onic disease of adults: The last 40 years. 🖉 🏾 |
| Author(s) Chaturvedi, Shruti; DeBaun, M   | ichael R                                           |                                                |
| Source American journal of hematology;    | Jan 2016; vol. 91 (no. 1); p. 5-14                 |                                                |
| Publication Date Jan 2016                 |                                                    |                                                |
| DOI 10.1002/ajh.24235                     |                                                    |                                                |
| ISSN 1096-8652                            |                                                    |                                                |
| Database Medline                          |                                                    |                                                |
| Database Meunine                          |                                                    |                                                |

Once you have selected and saved all of the results that are of interest to you go to **Saved Results** at the very top of the page.

| <b>NICE</b> Healthcare Databases<br>Advanced Search                                | $\frown$                                                    | 🛓 nhshlibrary016 🍷                              |
|------------------------------------------------------------------------------------|-------------------------------------------------------------|-------------------------------------------------|
| New Search Strategy My Search Strategie                                            | Saved Results A erts Import                                 | Help 🕼 Cookies 🕄                                |
| • Welcome to the new HDAS.<br>Please visit the help file for tips, guides and vide | tos on how the new features work.                           | ×                                               |
| We have been notified by the providers of Open.                                    | Athens that they will be conducting maintenance between the | hours of 7-9am (UK time) on Wednesday, 24th May |
| 2017. Some OpenAthens related services may be                                      | e temporarily unavailable during this period.               |                                                 |
| 2017. Some OpenAthens related services may b                                       | e temporarily unavailable during this period.               |                                                 |

There may be more than one set of results saved, so make sure you choose the right one. From here you can either view your search strategy or the results themselves.

| Saved Results     |                       |                   |   |
|-------------------|-----------------------|-------------------|---|
| Saved Date        | Search Strategy Name  | Number of Pesults |   |
| 16 Nov 16 - 13:04 | Autosaved (78787)     | Results saved (5) | Û |
| 1 Sep 16 - 15:23  | (practice) sure start | Results saved (4) | Û |

Your results will appear as the top line of your search strategy. To *export* them, tick the box...

| Cur           | rent search s | trategy: lasers treatment non melanoma skin cancer |                       |      |   |
|---------------|---------------|----------------------------------------------------|-----------------------|------|---|
|               | Database(s)   | Search Term                                        |                       |      |   |
| R             | Saved Result  |                                                    | View Results (864)    |      | Û |
| <b>D</b><br>1 | Medline       | "CARCINOMA, BASAL CELL"/                           | View Results (15,086) | Edit | Ŵ |
| <b>D</b><br>2 | Medline       | "KERATOSIS, ACTINIC"/                              | View Results (1,423)  | Edit | Û |
| <b>D</b><br>3 | Medline       | "BOWEN'S DISEASE"/                                 | View Results (1,700)  | Edit | Û |

... and then scroll down to the bottom of your search strategy and click on the **Export Options** button, which will then give you a number of options to export your results – including file type, length of citation and number of records exported.

|                                                 | Rerun Searches                                                                          | Refresh Search | Сору 🏓  | ⊘ AND | OOR | Combine   | Delete Selected |  | Export Options* |  |  |  |
|-------------------------------------------------|-----------------------------------------------------------------------------------------|----------------|---------|-------|-----|-----------|-----------------|--|-----------------|--|--|--|
| Choose                                          | Choose from the options here for export of row Saved results on search strategy 206181. |                |         |       |     |           |                 |  |                 |  |  |  |
| S Include History Type: O Short O Medium O Full |                                                                                         |                |         |       |     |           |                 |  |                 |  |  |  |
|                                                 |                                                                                         |                |         |       |     |           |                 |  |                 |  |  |  |
| Records                                         | 5:                                                                                      | Output F       | Format: |       |     | Action    | <b>F HB H F</b> |  |                 |  |  |  |
| 100                                             | Ŧ                                                                                       | DF PDF         |         | Ŧ     |     | Save File | Email Results * |  |                 |  |  |  |
|                                                 |                                                                                         |                |         |       |     |           |                 |  |                 |  |  |  |

## 10. Saving your Search strategy

You may want to save your search strategy. This is a good idea if it is a long search which might be interrupted or if it a search you might want to rerun at a later date.

| Current search strategy: Anaemia Nov 2016 Save Strategy |                |                             |                                  |        |         |  |  |  |  |  |
|---------------------------------------------------------|----------------|-----------------------------|----------------------------------|--------|---------|--|--|--|--|--|
|                                                         | Database(s)    | Search Term                 |                                  |        |         |  |  |  |  |  |
|                                                         | Saved Results  |                             | View Results (5)                 |        | Û       |  |  |  |  |  |
| Ο1                                                      | Medline        | *"ANEMIA, SICKLE CELL"/     | View Results (15,583)            | Edit   | ŵ       |  |  |  |  |  |
| 02                                                      | Medline        | exp PENICILLINS/            | View Results (76,514)            | Edit   | ŵ       |  |  |  |  |  |
| Оз                                                      | Medline        | (1 AND 2)                   | View Results (134)               |        | ŵ       |  |  |  |  |  |
| 4                                                       | Medline        | 3 [Human age groups Infant] | Viewing ( 64)                    |        | Ŵ       |  |  |  |  |  |
|                                                         | Rerun Searches | Refresh Search Copy 🏞 📀     | AND O OR Combine Delete Selected | Export | Options |  |  |  |  |  |

Enter a name for your search strategy in the box and then click on **Save Strategy**.

It will be saved in My Search Strategies (at the very top of the page), and can be re-run whenever required.

## 11. Alerts

You can also create an *alert*. An alert will rerun your strategy for you on HDAS at specified intervals and send you an email of the results, enabling you to see if there has been any new literature on your subject.

To do this, go to your list of search results and select the final line of your search, then click on the bell icon.

|   |    | Database(s)   | Search Term                 |                       |       |         |       |
|---|----|---------------|-----------------------------|-----------------------|-------|---------|-------|
|   |    | Saved Results |                             | View Results (5)      |       |         | Ŵ     |
| ÷ | Ο1 | Medline       | "ANEMIA, SICKLE CELL"/      | View Results (17,841) | Edit  |         | Ŵ     |
| ÷ | 02 | Medline       | exp PENICILLINS/            | View Results (75,429) | Edit  |         | Ŵ     |
| • | 8  | Medline       | (1 AND 2)                   | View Results (148)    | Setup | A ail a | alert |
|   | ₩4 | Medline       | 3 [Human age groups Infant] | View Results (69)     | (     |         | Û     |
|   |    |               |                             |                       |       |         |       |

You can now name the alert, choose the email address you wish it to be sent to, the frequency that it is sent and the format that it is sent in.

| 3      | Medline                                                                                 | (1 AND 2)                              |             | View Results (134)                         |                                     |                 |      |      |         | Ô     |  |  |  |
|--------|-----------------------------------------------------------------------------------------|----------------------------------------|-------------|--------------------------------------------|-------------------------------------|-----------------|------|------|---------|-------|--|--|--|
| 04     | Medline                                                                                 | 3 [Human age grou                      | ips Infant] | Viewing ( 64)                              |                                     |                 |      |      |         | ŵ     |  |  |  |
|        | Rerun Searches                                                                          | Refresh Search Co                      |             |                                            | Combine                             | Delete Selected |      | Ехро | rt Opti | ons 🕶 |  |  |  |
| Choos  | Choose from the options here for export of row Saved results on search strategy 206181. |                                        |             |                                            |                                     |                 |      |      |         |       |  |  |  |
| 🗹 Incl | ☑ Include History Type: O Short ❷ Medium O Full                                         |                                        |             |                                            |                                     |                 |      |      |         |       |  |  |  |
| Record | ls:                                                                                     | Output Form                            | nat:        | Ac                                         | Action<br>Save File Email Results * |                 |      |      |         |       |  |  |  |
| 100    | v                                                                                       | ₽DF                                    |             |                                            |                                     |                 |      |      |         |       |  |  |  |
|        |                                                                                         |                                        |             |                                            |                                     |                 |      |      |         |       |  |  |  |
|        | ency: ⊘ Weekly O<br>at: ⊘ PDF O Word                                                    | Fortnightly O Monthly<br>O Excel O RIS | Alert       | Alert email: Leave blank to email yourself |                                     |                 |      |      |         |       |  |  |  |
| Type:  | O Short ⊘ Medium<br>lude History                                                        |                                        |             | Alert                                      | name: An                            | aemia           | Save |      |         |       |  |  |  |
|        | iuue history                                                                            |                                        |             |                                            |                                     |                 |      |      |         |       |  |  |  |

## **12.Further resources**

This workbook is designed to demonstrate and explain how to carry out a successful basic search using the HDAS database. However, further resources are available if you wish to go into more detail about how HDAS works or how to search for literature in general.

The following HDAS webpage contains a detailed HDAS User Guide and also demo videos:

• https://www.nice.org.uk/about/nice-communities/library-and-knowledge-services-staff/training-materials

Framing your questions (PICO and other search strategies). The following websites look at search strategies in more detail.

- http://guides.nyu.edu/c.php?g=276561&p=1847897
- https://medhealth.leeds.ac.uk/info/639/information\_specialists/1500/search\_concept\_tools

The Library and Knowledge Service also has a number of books available on how to carry out a literature search, including:

• *"Doing a Literature Review in Health and Social Care",* by H. Aveyard. Published by Open University Press (2014) ISBN: 9780335263073

If you wish further help with HDAS your Library and Knowledge Service can help provide training. Visit our website to request and Assisted Search or contact us to arrange a group training session either in the library or use our Outreach service to arrange training at a location convenient to you.

To access the Library and Knowledge Service support, training and helpsheets click on the Library icon on your Trust computer or go to <u>www.knowledge-nw.nhs.uk</u> E-mail: <u>library@sthk.nhs.uk</u> Tel: 0151 430 1342

The copyright of this guide is retained by the LKS, Mid Mersey Digital Alliance.